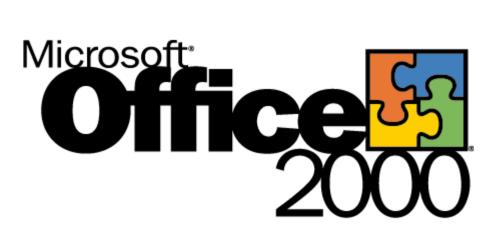

## Accessibility in Microsoft<sub>®</sub> PhotoDraw<sup>™</sup> 2000

White Paper

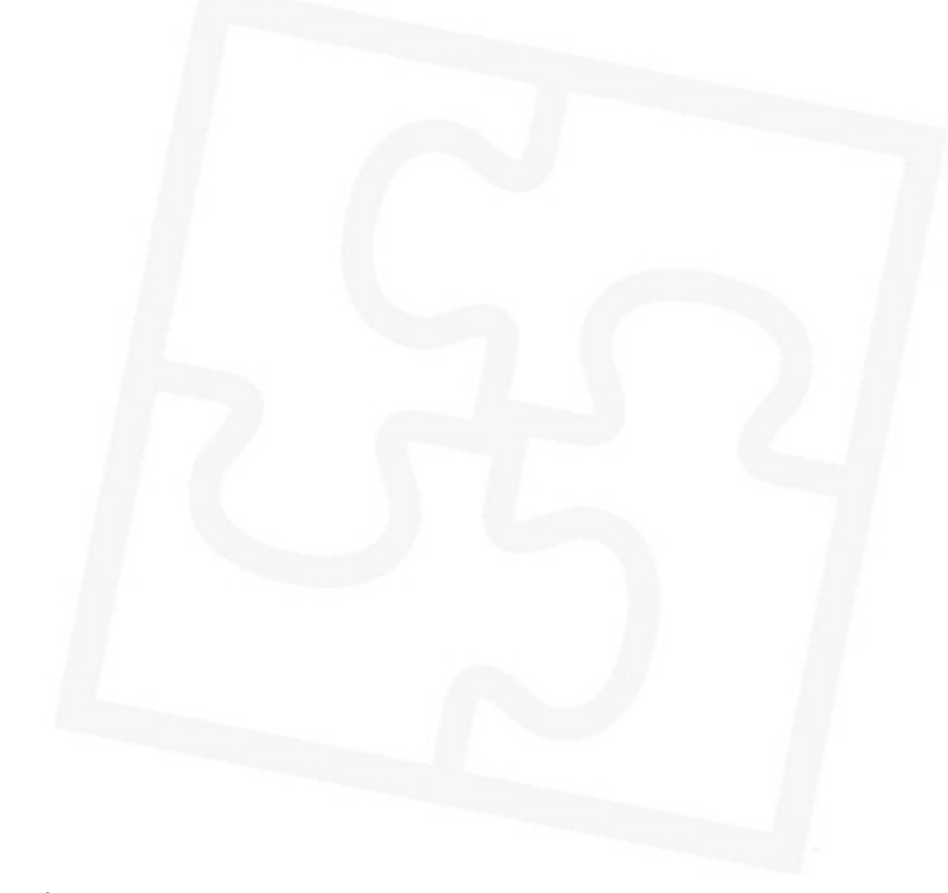

Published: October 1998

#### Contents

| Introduction1                                                                                                    |
|----------------------------------------------------------------------------------------------------|
| Accessibility features in PhotoDraw 2000                                                                                                    |
| Planned improvements for future versions of PhotoDraw                                                                                                    |
| Tell us what you think                                                                                                    |
| How to make Microsoft PhotoDraw 2000 easier to view and access                                                                                                    |
| Choose pan and zoom options in Microsoft PhotoDraw 2000                                                                                                    |
| Keyboard shortcuts in Microsoft PhotoDraw 2000.11Keys for deleting and copying objects.11Keys for selecting objects.11Keys for working with pictures.12Keys for working with menus.12Keys for working with toolbars.14Keys for working in windows and dialog boxes.14Keys for working in the Open and Save dialog boxes.15Keys for working in the text window.16Keys for modifying selected text objects.16 |
| Keyboard-mouse combinations17For drawing an AutoShape17For drawing a line17For moving an object17                                                                                                    |

| For moving a line                                      | 17 |
|--------------------------------------------------------|----|
| For resizing an object or picture                      | 17 |
| For cropping a picture                                 | 17 |
| For rotating an object                                 | 18 |
| Keys for working with Help                             | 18 |
| In the navigation pane                                 | 18 |
| In the topic pane                                      | 18 |
| Function keys                                          | 19 |
| Keys for working with the picture list and object list | 19 |
| Microsoft IntelliMouse support                         | 20 |
| Keys for working with selected objects                 | 20 |

### Office 5

# Accessibility in Microsoft PhotoDraw 2000

White Paper

Published: October 1998

For the latest information, please see http://www.microsoft.com/office/

#### Introduction

Microsoft® PhotoDraw<sup>™</sup> business graphics software is a graphics application designed for business users in general and Microsoft Office users in particular. Similar to other Office products, PhotoDraw includes accessibility features that make reading text and viewing screen displays easier for people who are blind or have low vision. These accessibility features also make working with objects, menus, toolbars, and workpanes easier for people with limited dexterity.

<u>Use keyboard shortcuts</u> Many PhotoDraw features and commands are available directly from the keyboard.

<u>Choose pan and zoom options</u> You can pan the workspace and change the zoom level of your picture on the screen.

<u>Use Microsoft IntelliMouse</u><sup>™</sup> If you use the Microsoft IntelliMouse or Microsoft IntelliMouse TrackBall pointing device, you can scroll, pan, and zoom directly from the mouse. For example, you can zoom in or out of the picture area by rotating the Intellimouse wheel forward or backward.

<u>Enlarge toolbar buttons</u> You can make toolbar buttons larger so that they're easier to see and use.

<u>View pictures in high-contrast black and white</u> You can use colors and fonts that are especially easy to view on display screens.

<u>Use the built-in accessibility features of Microsoft Clip Gallery and HTML Help</u> Microsoft Clip Gallery features keyboard support, screen reader support, and large clip previews; HTML Help features hyperlinks so that users can move more easily through topics.

**Note** If your system uses the Microsoft Windows® 95 operating system or later, you can set or change system accessibility options. For example, by turning on the Windows MouseKeys feature, you can use the numeric keypad to move the mouse pointer and to click, double-click, and drag. To set or change accessibility options, point to **Settings** on the Windows **Start** menu, and then

click **Control Panel**. Double-click **Accessibility Options**, click the tab you want, and then select the options you want. For Help on an option, click the question mark button, and then click the option.

#### For more information

Download accessible documentation for Microsoft products (link to ASCII text version of manual)

Tell us what you think

#### Accessibility features in PhotoDraw 2000

#### Keyboard support for most features

Microsoft PhotoDraw 2000 includes keyboard access to all features, either via access keys or the TAB key, in order to set focus to controls and execute commands:

#### Tab order and navigation keys

When working in PhotoDraw workpanes and dialog boxes, press the TAB key to move from one control to another in a left-to-right and top-to-bottom direction. Pressing F6 or Shift+F6 moves the keyboard focus among the workpane, the picture area, and the picture list.

Each PhotoDraw menu, including the main menu and the visual menu, has been assigned access keys indicated as underlined letters. Press ALT+ the underlined access key to drop down menus and select commands from them.

**Note** Access keys on workpanes will be added to future versions of PhotoDraw if it becomes a popular user request. Also, the Position Picture and Replace commands do not support keyboard interaction, but they do support MouseKeys.

#### Documentation of keyboard support in online Help

The keyboard interface for PhotoDraw is fully documented in online Help. You can display these Help topics at any time by choosing **Keyboard Shortcuts** from the **Help** menu, or by pressing F1 to open Help and then searching for these topics.

#### Customization of keys and colors

PhotoDraw lets you customize the following options:

- To change the nudge amount in the workspace when the arrow keys are used to move the selected object, or to change the function of the Intellimouse wheel, choose **Options** from the **Tools** menu, and then change the **Mouse and keyboard** settings on the **General** tab of the **Options** dialog box.
- To change the color of the view finder in the **Pan and Zoom** window, choose **Options** from the **Tools** menu, and then change the **Pan and Zoom view finder color** on the **View** tab of the **Options** dialog box.
- To change the color of the picture area, choose **Picture Setup** from the **File** menu, and then change the **Color** setting on the **Active Picture** tab for the open picture, or on the **New Picture Defaults** tab for all future pictures.
- To show shortcut keys in tooltips, choose **Options** from the **Tools** menu, and then set the **Show shortcut keys in ScreenTips** option on the **Toolbars** tab of the **Options** dialog box.

#### Support of Windows Accessibility Options

By default, PhotoDraw 2000 uses the same display settings as Office 97 and Office 2000. You can change the default display settings by choosing options in the Windows Control Panel:

- To enlarge the font, select the **Display** icon, and then choose the **Large Fonts** setting on the **Settings** tab of the **Display Properties** dialog box.
- To change the desktop color scheme, select the **Display** icon, and then choose one of the **High Contrast** settings on the **Appearance** tab of the **Display Properties** dialog box.
- To enlarge desktop icons, select the **Display** icon, and then select the **Use** large icons option on the **Plus!** tab of the **Display Properties** dialog box.
- To set any of the system-wide accessibility options, select the **Accessibility Options** icon, and then choose the desired options in the **Accessibility Properties** dialog box.

#### ToolTips

ToolTips appear on most PhotoDraw graphical controls and unlabeled controls. For example, when the pointer hovers over a picture button or any unlabeled galleries, a ToolTip appears. Context-sensitive Help can also be displayed for the majority of controls by tabbing to a control and then pressing SHIFT+F10 or CTRL+SHIFT+F10.

**Note** You can increase the font size in ToolTips to make them easier to read by following these steps:

- 1. In the Windows Control Panel, select the **Display** icon.
- 2. On the **Appearance** tab of the **Display Properties** dialog box, select **ToolTip** in the **Item** list.
- 3. Increase the font size in the **Size** list, or select a different color in the **Color** list.

#### **Microsoft Clip Gallery and HTML Help**

Improvements to Clip Gallery and the introduction of HTML Help in Microsoft PhotoDraw as well as Office 2000 offer the following features:

- **Search support in Clip Gallery** Improved natural language query and the new Find Similar feature increase access to Clip Gallery with a reduced number of keystrokes.
- **Keyboard support for Clip Gallery** Because features in Clip Gallery can be accessed via the keyboard, they are more accessible to users who have difficulty using the mouse.
- **Clip Gallery screen-reader support** In PhotoDraw 2000, the Clip Gallery allows screen readers to read ToolTips, clip captions and other text.
- Large clip previews in Clip Gallery Increased size of large clip previews makes clip viewing easier for those with low vision.
- **HTML Help** In PhotoDraw 2000 users can use hyperlinks to move through Help, which makes it more navigable for those who are blind or have low vision.

#### Planned improvements for future versions of PhotoDraw

#### Microsoft Active Accessibility support of menus and toolbars

By supporting Microsoft Active Accessibility<sup>™</sup> programming interfaces, PhotoDraw would give third-party vendors access to menus and toolbars (third-party access would include the ability to navigate to a toolbar and its individual controls, move a toolbar, and get the name of a control when it has keyboard focus).

In addition, third party vendors would also be able to access these controls:

- Visual menu
- Picture list
- Object list
- Workspace (picture area and scratch area)
- Pan and Zoom window
- Floating toolbars
- Fly-out menus in toolbars (shapes, arrows, curves, order, flip/rotate, fill color, line color, line width, line style)
- Galleries and color boxes in workpanes

#### Keyboard access to the workspace

#### Scrolling the workspace

In PhotoDraw 2000, the picture area and scratch area can be scrolled only by clicking inside the scrollbars that border the workspace. The ability to page up and down in the workspace will be featured in the next-version.

#### Manipulating and replacing objects

In PhotoDraw 2000, you must work with a mouse to use the Position Picture and Replace commands, to move the pictures guides, and to move or resize the shapes used to crop, cut out, or erase part of an object. Future versions of PhotoDraw will include keyboard support for these tasks.

#### Reordering objects in the object list

While PhotoDraw 2000 users can use keyboard shortcuts to select multiple objects in the object list, they must use a mouse to change an object's front-to-back order.

#### **Color selection**

The Eyedropper tool that appears in several PhotoDraw 2000 workpanes lets users change the active color by clicking anywhere on the desktop. In future versions of PhotoDraw, users will be able to position the Eyedropper by using the arrows keys.

**Note:** While the True Color matrix requires the use of the mouse to select a color, the sliders and text boxes on the **True Color** tab of the **More Colors** dialog box allow you to use the keyboard to specify a color.

#### **Consistent read-out of selection**

Many but not all controls in PhotoDraw 2000 use hidden text labels to accurately identify the control that has the keyboard focus to accessibility aids. The implementation of these labels will be reviewed for accuracy and extended to all controls in future versions.

In addition, future versions of PhotoDraw will broadcast changes in the selection focus, error messages, and soft alerts.

#### Tell us what you think

Microsoft is dedicated to providing more support for people with disabilities. To send us suggestions about what we can do to make PhotoDraw more accessible, click WRITE US on the Microsoft toolbar, then click Send in a wish.

## How to make Microsoft PhotoDraw 2000 easier to view and access

#### Use keyboard shortcuts

PhotoDraw provides keyboard support for most common tasks. Read more about:

- Keys for deleting and copying objects
- <u>Keys for selecting objects</u>
- <u>Keys for working with pictures</u>
- Keys for working with menus
- <u>Keys for working with toolbars</u>
- <u>Keys for working in windows and dialog boxes</u>
- Keys for working in the Open and Save dialog boxes
- <u>Keys for working in the text window</u>
- <u>Keys for modifying selected text objects</u>
- <u>Keyboard-mouse combinations</u>
- <u>Keys for working with Help</u>
- <u>Function keys</u>
- <u>Keys for working with the picture list and object list</u>
- <u>Microsoft IntelliMouse support</u>
- <u>Keys for working with selected objects</u>

#### Choose pan and zoom options

When you need to make a precise selection (for example, when you fix a small scratch in a photograph or cut out an area in an object), it's often best to zoom in on the area you're working on. To quickly change the view, click the arrow next to the **Zoom** box on the toolbar, and then select a zoom percentage. You can also use the **Pan and Zoom** window and the commands on the **View** menu to:

- Zoom in and out by using the Pan and Zoom window
- Pan the workspace by using the Pan and Zoom window
- Scroll and zoom by using the Microsoft IntelliMouse pointing device
- Zoom to show a selected object
- Zoom to show the picture area

• Zoom to show all objects in the picture and scratch areas

#### View pictures in high-contrast black and white

*High contrast is an accessibility feature that uses colors and fonts designed for easy screen reading.* 

- 1. On the Windows Start menu, point to Settings, and then click Control Panel.
- 2. Double-click the Accessibility Options icon.
- 3. On the Display tab, click Use High Contrast.
- 4. Click OK.

The PhotoDraw workspace, menus, and toolbars appear in high-contrast black and white.

#### Notes

- High contrast is a screen-only setting; it does not apply to the printed picture.
- Windows NT® operating system version 4.0 does not support picture display in high-contrast black and white.

#### **Enlarge toolbar buttons**

On the **Tools** menu, click **Options**, and then click the **Toolbars** tab. Select the **Large Icons** box.

#### Notes

- When you select or clear the **Large Icons** box, the setting affects all Microsoft Office programs.
- When you select or clear the **Large Icons** box, this setting does not affect icons that appear in online Help.

#### Choose pan and zoom options in Microsoft PhotoDraw 2000

#### Zoom in and out by using the Pan and Zoom window

- 1. On the **View** menu, make sure **Pan and Zoom** is checked.
- 2. In the **Pan and Zoom** window, do one of the following:
- To zoom in on a picture, drag the **Zoom** slider toward the top.
- To zoom out, drag the **Zoom** slider toward the bottom.

**Tip** If you're using the Microsoft IntelliMouse pointing device, you can use it to zoom in or out of the workspace.

#### Pan the workspace by using the Pan and Zoom window

- 1. On the **View** menu, make sure **Pan and Zoom** is checked.
- 2. In the **Pan and Zoom** window, drag the view finder to the area you want to see.

**Tip** If you're using the Microsoft IntelliMouse pointing device, you can use it to pan the workspace.

### Scroll and zoom by using the Microsoft IntelliMouse pointing device

You can move around and zoom in on the workspace by using the Microsoft IntelliMouse pointing device. For information about changing options and viewing troubleshooting tips for the Microsoft IntelliMouse, see the IntelliPoint Online User's Guide. (In most cases, you can find the User's Guide by clicking the Windows **Start** button, pointing to **Programs**, and then pointing to **Microsoft Input Devices**.)

| То                                  | Do this                                                                                                    |
|-------------------------------------|----------------------------------------------------------------------------------------------------|
| Pan the workspace in any direction. | Hold down the wheel button and drag the pointer away from the origin mark in the direction you want to scroll. To speed up scrolling, drag away from the origin mark; to slow down scrolling, drag toward the origin mark. |
| Zoom in or out on the workspace.    | Rotate the IntelliMouse wheel forward or back.                                                                                                    |

#### Tips

- By default, rotating the wheel button in the workspace zooms instead of scrolls. If you use the Microsoft IntelliMouse pointing device to scroll more often than you use it to zoom, you can set the wheel button to scroll by default. On the **Tools** menu, click **Options**, click the **General** tab, and then click **Scroll** under **Mouse and keyboard**.
- You can press the CTRL key while rotating the wheel to quickly switch between zooming and panning.

#### Zoom to show a selected object

- 1. On the workspace or in the object list, select the object you want to zoom to.
- 2. On the toolbar, click the arrow next to the **Zoom** box.
- 3. Click **Selection**.

#### Zoom to show the picture area

- On the toolbar, click the arrow next to the **Zoom** box.
- Click Fit Picture Area.

#### Zoom to show all objects in the picture and scratch areas

- On the toolbar, click the arrow next to the **Zoom** box.
- Click Fit All.

### **Keyboard shortcuts in Microsoft PhotoDraw 2000**

#### Keys for deleting and copying objects

| Press  | То                             |
|--------|--------------------------------|
| DELETE | Delete the selected object     |
| CTRL+X | Cut the selected object        |
| CTRL+C | Copy the selected object       |
| CTRL+V | Paste the cut or copied object |
| CTRL+Z | Undo the last action           |

#### Keys for selecting objects

| Press                                                                                                    | To select                                              |
|----------------------------------------------------------------------------------------------------|--------------------------------------------------------|
| F6 to activate the workspace, then TAB (to move backward<br>in the stack) or SHIFT+TAB (to move forward in the stack)<br>until the object you want is selected | An object in the workspace other than the one selected |
| CTRL+TAB                                                                                                    | Next toolbar                                           |
| CTRL+SHIFT+TAB                                                                                                    | Previous toolbar                                       |
| CTRL+A                                                                                                    | Select all the objects in the picture                  |
| * CTRL+DOWN ARROW                                                                                                    | Move selected object backward in the picture           |
| * CTRL+UP ARROW                                                                                                    | Move selected object forward in the picture            |
| * CTRL+G                                                                                                    | Group the selected objects                             |

\*denotes keys that are specific to PhotoDraw 2000.

#### Keys for working with pictures

| Press                                            | То                                                                                            |
|--------------------------------------------------|-----------------------------------------------------------------------------------------------|
| CTRL+N                                           | Create a new picture                                                                          |
| CTRL+D                                           | Make a copy of the selected object                                                            |
| CTRL+O                                           | Open a picture                                                                                |
| CTRL+W                                           | Close a picture                                                                               |
| CTRL+P                                           | Print a picture                                                                               |
| CTRL+S                                           | Save a picture                                                                                |
| ALT+F4                                           | Quit PhotoDraw                                                                                |
| CTRL+Z                                           | Undo a completed action or cancel an action in progress                                       |
| CTRL+Y                                           | Redo or repeat an action                                                                      |
| F6                                               | Switch to the next pane (clockwise)                                                           |
| SHIFT+F6                                         | Switch to the previous pane (counterclockwise)                                                |
| ALT+ENTER                                        | Display the properties of the selected picture                                                |
| SPACEBAR                                         | Hide focus outline, resize handles, and picture guides                                        |
| RIGHT ARROW or LEFT ARROW                        | Nudge the picture or object that is selected in the workspac<br>one unit to the right or left |
| UP ARROW or DOWN ARROW                           | Nudge the picture or object that is selected in the workspac<br>one unit up or down           |
| SHIFT+RIGHT ARROW or LEFT<br>ARROW               | Nudge the picture or object that is selected in the workspac one grid to the right or left    |
| SHIFT+UP ARROW or DOWN ARROW                     | Nudge the picture or object that is selected in the workspac<br>one grid up or down           |
| <sup>c</sup> PLUS SIGN (+ on numeric<br>ceypad)  | Zoom in one level                                                                             |
| <sup>c</sup> MINUS SIGN (- on numeric<br>ceypad) | Zoom out one level                                                                            |
| * denotes keys that are specific to l            | PhotoDraw 2000                                                                                |

\* denotes keys that are specific to PhotoDraw 2000.

#### Keys for working with menus

You can choose any menu command by using the keyboard. To do this, press ALT, followed by the letter underlined in the menu name, and then press the letter underlined in the command name. For example, to duplicate a selected object, press ALT+E, and then press D.

| <b>Press</b><br>SHIFT+F10 | <b>To</b><br>Display a shortcut menu that shows a list of commands relevant to<br>the selected object |
|---------------------------|----------------------------------------------------------------------------------------------------|
| ALT+SPACEBAR              | Display the program Control menu                                                                      |
| DOWN ARROW or UP ARROW    | Select the next or previous menu command                                                              |
| LEFT ARROW or RIGHT ARROW | Select the menu to the left or right, or switch between a submenu and its main menu                   |
| SHIFT+F10                 | Display a pop-up menu                                                                                 |

#### Keys for working with toolbars

| Press                 | То                                                                                                    |
|-----------------------|----------------------------------------------------------------------------------------------------|
| F10                   | Activate the menu bar                                                                                                    |
| CTRL+TAB              | Select the next toolbar                                                                                                    |
| CTRL+SHIFT+TAB        | Select the previous toolbar                                                                                                    |
| TAB or SHIFT+TAB      | Select the next or previous button or menu on the active toolbar                                                                                                |
| ENTER                 | Open the selected menu; perform the action assigned to the selected button;<br>enter text in the selected text box; select an option in a list box or on a menu |
| ENTER                 | Enter text in the selected text box                                                                                                    |
| ENTER                 | Enter numbers in the selected box                                                                                                    |
| Arrow keys            | Move through options in a list box or on a menu                                                                                                    |
| ALT                   | Activate visible floater menus                                                                                                    |
| * ALT+F or<br>ALT+F+F | Carry out <b>Finish</b> command on floater menus                                                                                                    |

\* denotes keys that are specific to PhotoDraw 2000.

#### Keys for working in windows and dialog boxes

| Press                                                                     | In a window to                                                                                  |
|---------------------------------------------------------------------------|-------------------------------------------------------------------------------------------------|
| ALT+TAB                                                                   | Switch to the next program                                                                      |
| ALT+SHIFT+TAB                                                             | Switch to the previous program                                                                  |
| CTRL+ESC                                                                  | Display the Windows <b>Start</b> menu                                                           |
| CTRL+W                                                                    | Close the active picture window                                                                 |
| CTRL+F5                                                                   | Restore the active picture window                                                               |
| CTRL+F6                                                                   | Switch to the next picture window                                                               |
| CTRL+SHIFT+F6                                                             | Switch to the previous picture window                                                           |
| F6                                                                        | Switch to the next window pane in the clockwise direction                                       |
| SHIFT+F6                                                                  | Switch to the next window pane in the counterclockwise direction                                |
| ALT+0                                                                     | Select the folder list in the <b>Open</b> or <b>Save As</b> dialog box ( <b>File</b> menu)      |
| The arrow keys                                                            | Select a folder in the <b>Open</b> or <b>Save As</b> dialog box (File menu)                     |
| ALT+ <i>number</i> (1 for the leftmost button, 2 for the next, and so on) | Select a toolbar button in the <b>Open</b> or <b>Save As</b> dialog box ( <b>File</b> menu)     |
| SHIFT +CTRL+F12                                                           | Carry out the <b>Print</b> command (File menu)                                                  |
| CTRL+F12                                                                  | Carry out the <b>Open</b> command (File menu)                                                   |
| F12                                                                       | Carry out the Save As command (File menu)                                                       |
| CTRL+TAB                                                                  | Switch to the next toolbar (including the visual menu)                                          |
| CTRL+SHIFT+TAB                                                            | Switch to the previous toolbar (including the visual menu)                                      |
| F5                                                                        | Update the files visible in the <b>Open</b> or <b>Save As</b> dialog box<br>( <b>File</b> menu) |

| Press                                        | In a dialog box to                                                                                  |
|----------------------------------------------|----------------------------------------------------------------------------------------------------|
| CTRL+TAB                                     | Switch to the next tab in a dialog box                                                              |
| CTRL+SHIFT+TAB                               | Switch to the previous tab in a dialog box                                                          |
| The TAB key                                  | Move to the next option or option group                                                             |
| SHIFT+TAB                                    | Move to the previous option or option group                                                         |
| The arrow keys                               | Move between options in a selected drop-down list box or between some options in a group of options |
| SPACEBAR                                     | Perform the action assigned to the selected button; select or clear the check box                   |
| The first letter of the option name          | Move to an option in a selected drop-down list box                                                  |
| ALT+the letter underlined in the option name | Select an option; select or clear a check box                                                       |
| ALT+DOWN ARROW                               | Open a selected drop-down list box                                                                  |
| ENTER                                        | Perform the action assigned to a default button in a dialog box                                     |

| Press                  | In a text box to                                              |
|------------------------|---------------------------------------------------------------|
| НОМЕ                   | Move to the beginning of the entry                            |
| END                    | Move to the end of the entry                                  |
| LEFT ARROW             | Move one character to the left                                |
| RIGHT ARROW            | Move one character to the right                               |
| CTRL+LEFT ARROW        | Move one word to the left                                     |
| CTRL+RIGHT ARROW       | Move one word to the right                                    |
| SHIFT+HOME             | Select from the insertion point to the beginning of the entry |
| SHIFT+END              | Select from the insertion point to the end of the entry       |
| SHIFT+LEFT ARROW       | Select or cancel the selection one character to the left      |
| SHIFT+RIGHT ARROW      | Select or cancel the selection one character to the right     |
| CTRL+SHIFT+LEFT ARROW  | Select or cancel the selection one word to the left           |
| CTRL+SHIFT+RIGHT ARROW | Select or cancel the selection one word to the right          |
| ТАВ                    | Move to next control option                                   |
| SHIFT+TAB              | Move to previous control option                               |
| F6 or SHIFT+F6         | Send focus to the workpane                                    |

### Keys for working in the Open and Save dialog boxes

| Press | То                                                                              |
|-------|---------------------------------------------------------------------------------|
| ALT+0 | Select the folder list in the <b>Open</b> or <b>Save</b> dialog box (File menu) |
| ALT+1 | Go to the previous folder                                                       |
| ALT+2 | Open your World Wide Web search page                                            |

| Keys for wor | king in the | text window |
|--------------|-------------|-------------|
|--------------|-------------|-------------|

| Press                     | То                                                   |
|---------------------------|------------------------------------------------------|
| LEFT ARROW                | Move one character to the left                       |
| RIGHT ARROW               | Move one character to the right                      |
| UP ARROW                  | Move one line up                                     |
| DOWN ARROW                | Move one line down                                   |
| CTRL+LEFT ARROW           | Move one word to the left                            |
| CTRL+RIGHT ARROW          | Move one word to the right                           |
| END                       | Move to the end of a line                            |
| HOME                      | Move to the beginning of a line                      |
| CTRL+END                  | Move to the end of a text box                        |
| CTRL+HOME                 | Move to the beginning of a text box                  |
| BACKSPACE                 | Delete one character to the left in the text window  |
| CTRL+BACKSPACE            | Delete one word to the left in the text window       |
| DELETE                    | Delete one character to the right in the text window |
| SHIFT+RIGHT ARROW         | Select one character to the right                    |
| SHIFT+LEFT ARROW          | Select one character to the left                     |
| CTRL+SHIFT+RIGHT<br>ARROW | Move to the end of a word                            |
| CTRL+SHIFT+LEFT<br>ARROW  | Move to the beginning of a word                      |
| SHIFT+UP ARROW            | Move one line up                                     |
| SHIFT+DOWN ARROW          | Move one line down                                   |
|                           |                                                      |

#### Keys for modifying selected text objects

| Press  | То                                        |
|--------|-------------------------------------------|
| CTRL+B | Apply or remove bold formatting           |
| CTRL+I | Apply italic formatting                   |
| CTRL+E | Center lines of text within a text object |
| CTRL+L | Left-align text within a text object      |
| CTRL+R | Right-align text within a text object     |

#### **Keyboard-mouse combinations**

#### For drawing an AutoShape

| То                                                                                    | Hold down      |
|---------------------------------------------------------------------------------------|----------------|
| * Draw a perfect square, circle, or other shape that can be inscribed within a square | SHIFT and drag |
| * Draw an AutoShape from its center outward                                           | CTRL and drag  |
| * Temporarily turn the snap-to-grid feature on or off as you draw                     | ALT and drag   |
|                                                                                       |                |

\* denotes combinations that are specific to PhotoDraw 2000.

#### For drawing a line

| То                                                         | Hold down      |  |
|------------------------------------------------------------|----------------|--|
| * Draw a line at an angle that's a multiple of 15 degrees  | SHIFT and drag |  |
| * Draw a line from its center outward                      | CTRL and drag  |  |
| * denotes combinations that are enorific to PhotoDraw 2000 |                |  |

\* denotes combinations that are specific to PhotoDraw 2000.

#### For moving an object

| <u>To</u>                                 | Hold down      |
|-------------------------------------------|----------------|
| Move an object horizontally or vertically | SHIFT and drag |
| Copy an object                            | CTRL and drag  |

#### For moving a line

| То                                                           | Hold down                    |
|--------------------------------------------------------------|------------------------------|
| Lengthen or shorten a line while maintaining its orientation | SHIFT and drag the end point |
| Reposition a line about its center                           | CTRL and drag the end point  |

#### For resizing an object or picture

| То                                                   | Hold down                           |
|------------------------------------------------------|-------------------------------------|
| * Skew an object                                     | CTRL+ALT and drag the resize handle |
| Resize the object or picture from its center outward | CTRL and drag any resize handle     |
| * denotes combinations that are specific to PhotoDr  | -aw 2000                            |

\* denotes combinations that are specific to PhotoDraw 2000.

#### For cropping a picture

On the **Cut & Crop** menu, click **Crop**, and then click a crop shape in the workpane.

| То                                                    | Hold down                         |
|-------------------------------------------------------|-----------------------------------|
| * Move the crop shape horizontally or vertically      | SHIFT and drag                    |
| st Define the crop shape area from the center outward | CTRL and drag any cropping handle |

\* denotes combinations that are specific to PhotoDraw 2000.

#### For rotating an object

Drag the rotate handle on an object.

To rotate an object Hold down

\* In 15-degree increments SHIFT and drag the rotate handle

\* denotes combinations that are specific to PhotoDraw 2000.

#### Keys for working with Help

| Press        | То                               |
|--------------|----------------------------------|
| ALT+SPACEBAR | Display the program Control menu |
| F5           | Refresh the Help topic           |

#### In the navigation pane

| Press      | То                                     |  |
|------------|----------------------------------------|--|
| CTRL+TAB   | Switch to the next tab                 |  |
| ALT+C      | Switch to the <b>Contents</b> tab      |  |
| ALT+A      | Switch to the Answer Wizard tab        |  |
| ALT+I      | Switch to the <b>Index</b> tab         |  |
| ENTER      | Open a selected book or Help           |  |
| DOWN ARROW | Select the next book or Help topic     |  |
| UP ARROW   | Select the previous book or Help topic |  |
|            |                                        |  |

#### In the topic pane

| Press           | То                                       |
|-----------------|------------------------------------------|
| ALT+RIGHT ARROW | Go to the next Help topic                |
| ALT+LEFT ARROW  | Go to the previous Help topic            |
| END             | Move to the end of a Help topic          |
| CTRL+P          | Print the active Help topic              |
| CTRL+A          | Select the entire Help topic             |
| CTRL+C          | Copy the selected items to the Clipboard |

#### **Function keys**

| Press                   | То                                                |
|-------------------------|---------------------------------------------------|
| F1                      | Display Help                                      |
| SHIFT+F1                | Display What's This?                              |
| F2                      | Show or hide the workspace                        |
| SHIFT+F2                | Show or hide the workspace                        |
| F3                      | Show or hide the picture list                     |
| CTRL+F4                 | Close the active window                           |
| ALT+F4                  | Quit PhotoDraw                                    |
| ALT+SHIFT+F4            | Quit PhotoDraw                                    |
| F6                      | Move clockwise to the next pane                   |
| SHIFT+F6                | Move counterclockwise to the previous pane        |
| F9                      | Activate the picture list                         |
| F10                     | Activate the menu bar                             |
| <sup>4</sup> F11        | Carry out Fit to Picture Area command (View menu) |
| CTRL+F12                | Carry out <b>Open</b> command (File menu)         |
| SHIFT+CTRL+F12          | Carry out Print command (File menu)               |
| F12 or SHIFT F12        | Carry out Save As command (File menu)             |
| SHIFT+F10               | Activate the shortcut menu                        |
| CTRL+SHIFT+F10          | Activate the shortcut menu                        |
| * denotes keys that are | specific to PhotoDraw 2000.                       |

#### Keys for working with the picture list and object list

| Press               | То                                                                                                    |
|---------------------|----------------------------------------------------------------------------------------------------|
| * F9                | Activate the picture list                                                                                                 |
| F6                  | Move clockwise to the next pane                                                                                           |
| SHIFT F6            | Move counterclockwise to the previous pane                                                                                |
| * F3                | Show or hide picture list                                                                                                 |
| UP ARROW            | Send the focus to the next picture up in the picture list, or send the focus to the next object up in the object list     |
| DOWN ARROW          | Send the focus to the next picture down in the picture list, or send the focus to the next object down in the object list |
| SPACE BAR           | Select an object or picture                                                                                               |
| LEFT ARROW          | Move between the picture list and object list                                                                             |
| LEFT ARROW ( twice) | Close the object list                                                                                                    |
| RIGHT ARROW         | Open the object list for the picture that has the focus in the picture list                                               |
|                     |                                                                                                    |

\* denotes keys that are specific to PhotoDraw 2000.

#### **Microsoft IntelliMouse support**

| Action                                              | То                                  |
|-----------------------------------------------------|-------------------------------------|
| Rotate the wheel forward                            | Zoom in on the workspace            |
| Rotate the wheel backward                           | Zoom out on the workspace           |
| Hold down the wheel while moving the mouse forward  | Scroll up the workspace             |
| Hold down the wheel while moving the mouse backward | Scroll down the workspace           |
| Click the wheel while moving the mouse              | Pan the workspace in all directions |

#### Keys for working with selected objects

| Action           | То                                             |
|------------------|------------------------------------------------|
| *CTRL+DOWN ARROW | Move a selected object backward in the picture |
| * CTRL+UP ARROW  | Move a selected object forward in the picture  |
| * CTRL+G         | Group the selected objects                     |
|                  |                                                |

\* denotes keys that are specific to PhotoDraw 2000.

For more information: <u>http://www.microsoft.com/office/</u>

\* \* \* \*

The information contained in this document represents the current view of Microsoft Corporation on the issues discussed as of the date of publication. Because Microsoft must respond to changing market conditions, it should not be interpreted to be a commitment on the part of Microsoft, and Microsoft cannot guarantee the accuracy of any information presented after the date of publication.

This document is for informational purposes only. MICROSOFT MAKES NO WARRANTIES, EXPRESS OR IMPLIED, IN THIS DOCUMENT.

#### © 1998 Microsoft Corporation. All rights reserved.

Microsoft, Active Accessibility, IntelliMouse, the Office logo, PhotoDraw, Windows and Windows NT are either registered trademarks or trademarks of Microsoft Corporation in the U.S.A. and/or other countries.

Other product and company names mentioned herein may be the trademarks of their respective owners.